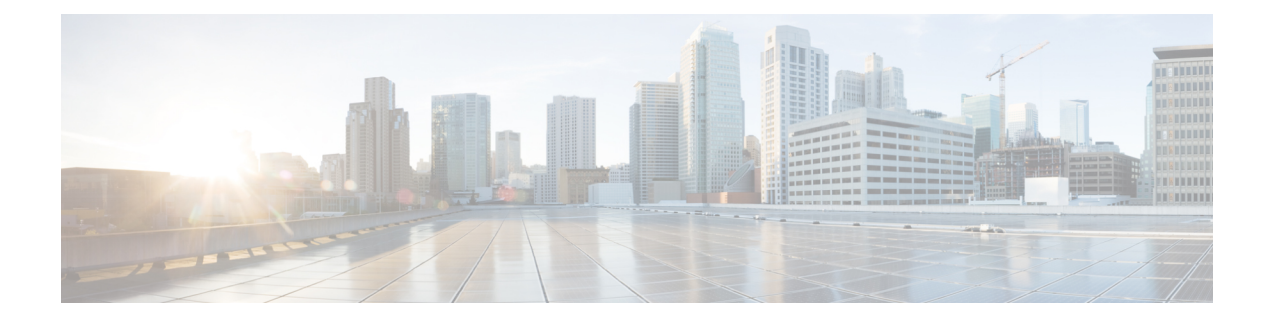

# **Anpassung des Cisco IP-Telefon**

- [Individuelle](#page-0-0) Ruftöne, auf Seite 1
- [Breitband-Codec](#page-0-1) konfigurieren, auf Seite 1
- Hörer für 7811 [konfigurieren,](#page-1-0) auf Seite 2
- Inaktives Display [konfigurieren,](#page-1-1) auf Seite 2
- Den Wählton [anpassen,](#page-2-0) auf Seite 3

## <span id="page-0-0"></span>**Individuelle Ruftöne**

Cisco IP-Telefon wird mit zwei Standardruftontypen geliefert, die in der Hardware implementiert sind: Chirp1 und Chirp2. Cisco Unified Communications Manager stellt auch einen Standardsatz zusätzlicher Ruftöne, die in der Software implementiert sind, als PCM-Dateien (Pulse Code Modulation) bereit. Die PCM-Dateien und eine XML-Datei (Ringlist-wb.xml), welche die an Ihrem Standort verfügbaren Ruftonlistenoptionen beschreiben, befinden sich im TFTP-Verzeichnis auf den Cisco Unified Communications Manager-Servern.

**Achtung**

Für alle Dateinamen muss die Groß-/Kleinschreibung beachtet werden. Wenn Sie den Dateinamen in einer anderen Groß-/Kleinschreibung angeben, übernimmt das Telefon Ihre Änderungen nicht.

Weitere Informationen finden Sie im Kapitel "Custom Phone Rings and Backgrounds" (Benutzerdefinierte Ruftöne und Hintergründe) im [Funktionskonfigurationshandbuch](https://www.cisco.com/c/en/us/support/unified-communications/unified-communications-manager-callmanager/products-installation-and-configuration-guides-list.html) für Cisco Unified Communications Manager.

#### **Verwandte Themen**

Dokumentation Cisco Unified [Communications](pa2d_b_7800-series-admin-guide-cucm_preface1.pdf#nameddest=unique_8) Manager

### <span id="page-0-1"></span>**Breitband-Codec konfigurieren**

Der G.722-Codec ist standardmäßig für das Telefon aktiviert. Wenn Cisco Unified Communications Manager für die Verwendung von G.722 konfiguriert ist und der Remote-Endpunkt G.722 unterstützt, wird der Anruf mit dem G.722-Codec anstatt G.711 verbunden.

Dies geschieht unabhängig davon, ob der Benutzer ein Wideband-Headset oder einen Wideband-Hörer aktiviert hat, er wird jedoch möglicherweise eine verbesserte Audioempfindlichkeit während der Gespräche feststellen, wenn Headset oder Hörer aktiviert sind. Eine höhere Empfindlichkeit bedeutet eine bessere Audioqualität, aber auch, dass der Remote-Endpunkt mehr Hintergrundgeräusche hört (beispielsweise Papierrascheln oder

Gespräche, die in der Nähe stattfinden). Auch ohne ein Breitband-Headset oder einen Breitband-Hörer können einige Benutzer die höhere Empfindlichkeit von G.722 ablenkend empfinden. Andere Benutzer können diese erhöhte Audioempfindlichkeit von G.722 als Vorteil empfinden.

Der Dienstparameter G.722-Codec ankündigen bestimmt, ob Wideband für alle Geräte unterstützt wird, die sich mit dem Cisco Unified Communications Manager-Server oder für ein bestimmtes Telefon registrieren, abhängig vom Fenster Cisco Unified Communications Manager-Verwaltung, in dem derParameter konfiguriert ist:

#### **Prozedur**

**Schritt 1** Wählen Sie in Cisco Unified Communications Manager-Verwaltung **System** > **Unternehmensparameter**. **Schritt 2** Legen Sie das Feld G.722 Codec ankündigen fest.

> Der Standardwert für diesen Enterprise-Parameter ist Aktiviert. Das heißt, dass alle Cisco IP-Telefons, die sich mit diesem Cisco Unified Communications Manager registrieren, G.722 für Cisco Unified Communications Manager ankündigen. Wenn alle Endgeräte im Anruf den G.722-Codec in ihrem Funktionssatz unterstützen, wählt Cisco Unified Communications Manager diesen Codec für den Anruf aus.

### <span id="page-1-0"></span>**Hörer für 7811 konfigurieren**

Cisco IP-Telefon 7811 wird mit einem Narrowband- oder Wideband-Hörer geliefert. Der Administrator muss den Hörertyp konfigurieren, damit das Telefon funktioniert.

### **Prozedur**

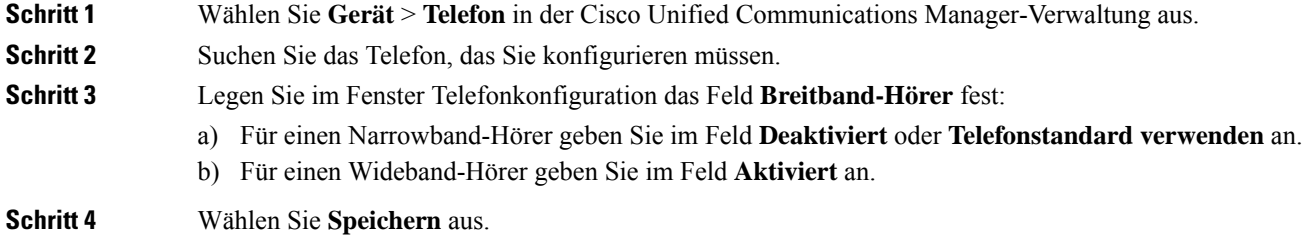

### <span id="page-1-1"></span>**Inaktives Display konfigurieren**

Sie können ein inaktives Display festlegen (nur Text; die Textdatei sollte nicht größer als 1 MB sein), das auf dem Telefon angezeigt wird. Das inaktive Display ist ein XML-Service, der das Telefon startet, wenn das Telefon für eine angegebene Zeitdauer inaktiv ist (nicht verwendet wird) oder keine Funktionsmenü geöffnet ist.

Detaillierte Anweisungen zum Erstellen und Anzeigen des inaktiven Displays finden Sie in *Inaktive URL-Grafik auf Cisco IP-Telefon erstellen* unter dieser URL:

#### [http://www.cisco.com/en/US/products/sw/voicesw/ps556/products\\_tech\\_note09186a00801c0764.shtml](http://www.cisco.com/en/US/products/sw/voicesw/ps556/products_tech_note09186a00801c0764.shtml)

In der Dokumentation für Ihre Version von Cisco Unified Communications Manager finden Sie die folgenden Informationen:

- Die URL für den XML-Service Inaktives Display angeben:
	- Für ein Telefon: Das Feld "Inaktiv" im Fenster "Telefonkonfiguration" in der Cisco Unified Communications Manager-Verwaltung.
	- Für mehrere Telefone: Das Feld URL inaktiv im Fenster Enterprise-Parameterkonfiguration oder das Feld Inaktiv in BAT (Bulk Administration Tool).
- Die Zeitdauer festlegen, die das Telefon nicht verwendet wird, bevor der XML-Service Inaktives Display aktiviert wird:
	- Für ein Telefon: Das Feld "Inaktiv-Timer" im Fenster "Telefonkonfiguration" in der Cisco Unified Communications Manager-Verwaltung.
	- Für mehrere Telefone: Das Feld URL inaktive Zeitdauer im Fenster Enterprise-Parameterkonfiguration oder das Feld Inaktiv-Timer in BAT (Bulk Administration Tool).

#### **Prozedur**

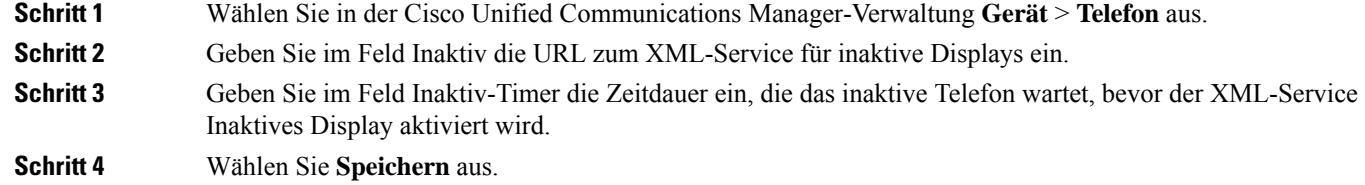

#### **Verwandte Themen**

Dokumentation Cisco Unified [Communications](pa2d_b_7800-series-admin-guide-cucm_preface1.pdf#nameddest=unique_8) Manager

### <span id="page-2-0"></span>**Den Wählton anpassen**

Sie können die Telefone so konfigurieren, das die Benutzer für interne und externe Anrufe verschiedene Wähltöne hören. Je nach Ihren Anforderungen können Sie aus drei verschiedenen Wählton-Optionen wählen:

- Standard: Unterschiedliche Wähltöne für interne und externe Anrufe.
- Intern: Der Wählton für interne Anrufe wird für alle Anrufe verwendet.
- Extern: Der Wählton für externe Anrufe wird für alle Anrufe verwendet.

"Immer Wählton verwenden" ist ein Pflichtfeld im Cisco Unified Communications Manager.

#### **Prozedur**

**Schritt 1** Wählen Sie in Cisco Unified Communications Manager Administration **System** > **Dienstparameter** aus.

 $\mathbf I$ 

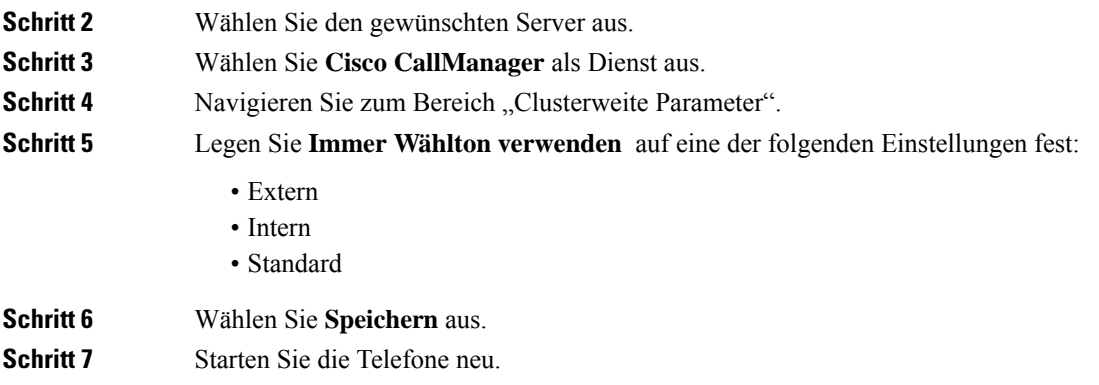

٦